## **Wikiprint Book**

**Title: [http://support.edokumenty.eu/trac/wiki/NewBusinessAdmin Podręcznik …**

**Subject: eDokumenty - elektroniczny system obiegu dokumentów, workflow i CRM - NewBusinessAdmin/Clients/Profile**

**Version: 30**

**Date: 11/21/24 18:54:53**

# **Table of Contents**

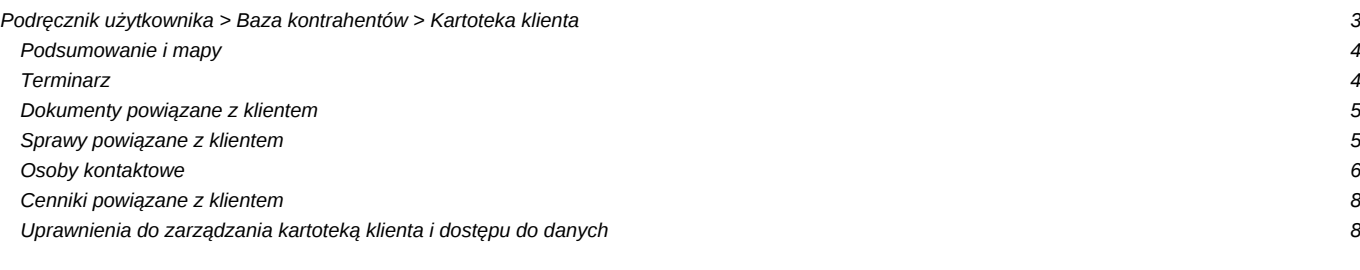

## **[Podręcznik użytkownika](http://support.edokumenty.eu/trac/wiki/NewBusinessAdmin) > [Baza kontrahentów](http://support.edokumenty.eu/trac/wiki/NewBusinessAdmin/Clients) > Kartoteka klienta**

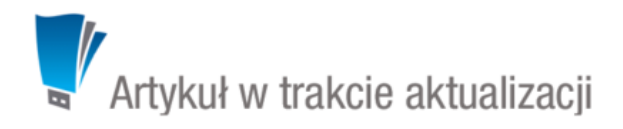

Kartoteka klienta ma postać okna z zakładkami i wyświetlana jest po dwukrotnym kliknięciu lewym przyciskiem myszy rekordu z danymi klienta na liście.

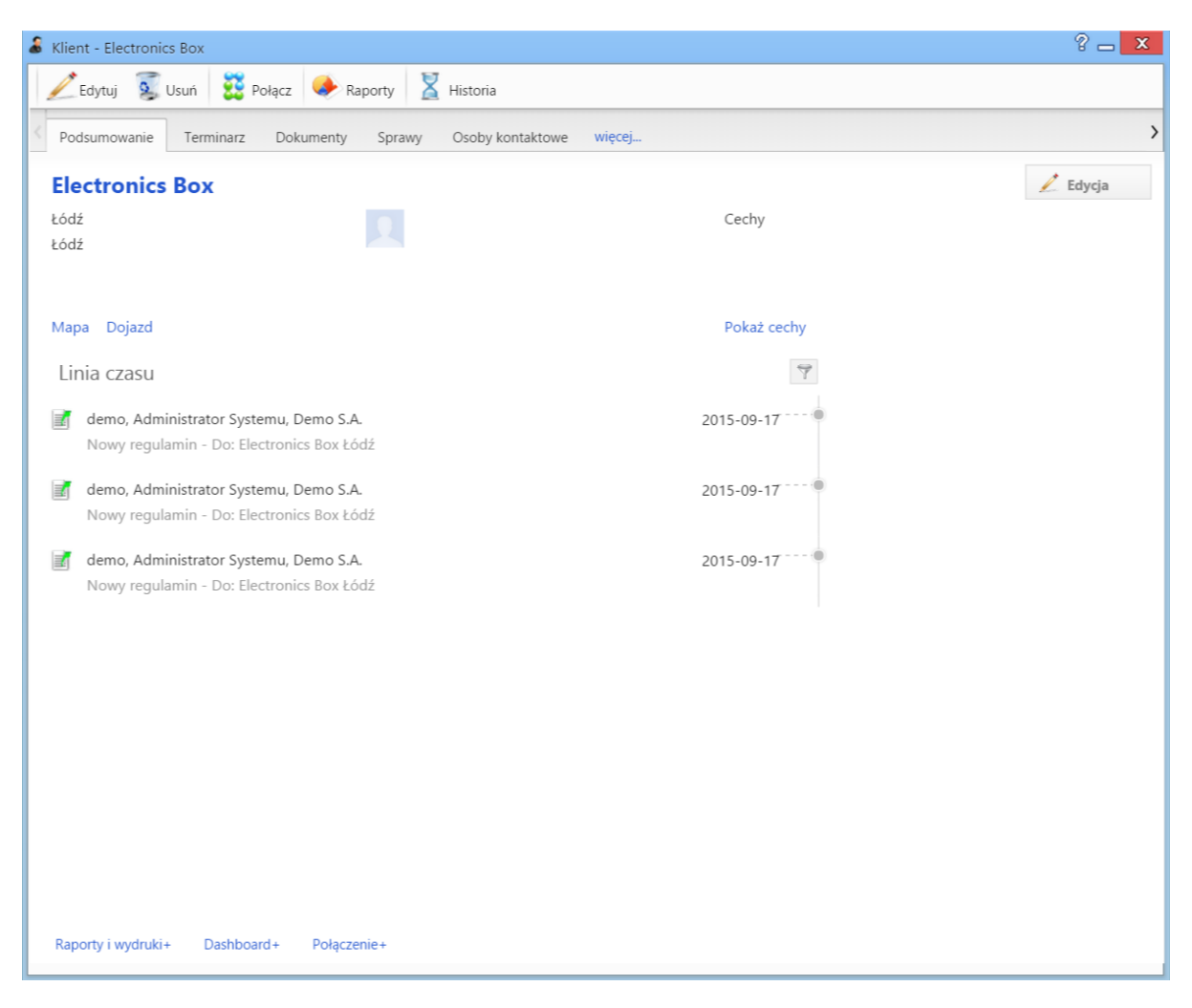

*Rysunek 1.1: Kartoteka klienta*

Kartoteka kontrahenta składa się z zakładek:

- [Podsumowanie](https://support.edokumenty.eu/trac/wiki/NewBusinessAdmin/Clients/Profile#point1)
- [Terminarz](https://support.edokumenty.eu/trac/wiki/NewBusinessAdmin/Clients/Profile#point2)
- [Dokumenty](https://support.edokumenty.eu/trac/wiki/NewBusinessAdmin/Clients/Profile#point3)
- [Sprawy](https://support.edokumenty.eu/trac/wiki/NewBusinessAdmin/Clients/Profile#point4)
- [Osoby kontaktowe](https://support.edokumenty.eu/trac/wiki/NewBusinessAdmin/Clients/Profile#point5)
- [Cenniki](https://support.edokumenty.eu/trac/wiki/NewBusinessAdmin/Clients/Profile#point6)
- [Uprawnienia](https://support.edokumenty.eu/trac/wiki/NewBusinessAdmin/Clients/Profile#point7)

Dodatkowo - z poziomu tego widoku - możemy dokonać akcji takich jak: **[Edycja](http://support.edokumenty.eu/trac/wiki/NewBusinessAdmin/Clients/AddEditClient#point2)**, **[Usunięcie](http://support.edokumenty.eu/trac/wiki/NewBusinessAdmin/Clients/AddEditClient#point3)**, połączenie z kartoteką innego klienta, wygenerowanie rapotu oraz zapoznanie się z historią modyfikacji kartoteki.

#### **Podsumowanie i mapy**

Zawartość zakładki **Podsumowanie** (*Rysunek 1.1*) dzieli się na kilka sekcji. Pierwsza to podstawowe informacje teleadresowe. Poniżej wyświetlone są otwierane w nowej zakładce przeglądarki - odnośniki do map, na których zaznaczono adres domyślny kontrahenta oraz trasę dojazdu do siedziby kontrahenta z punktu będącego adresem naszej firmy.

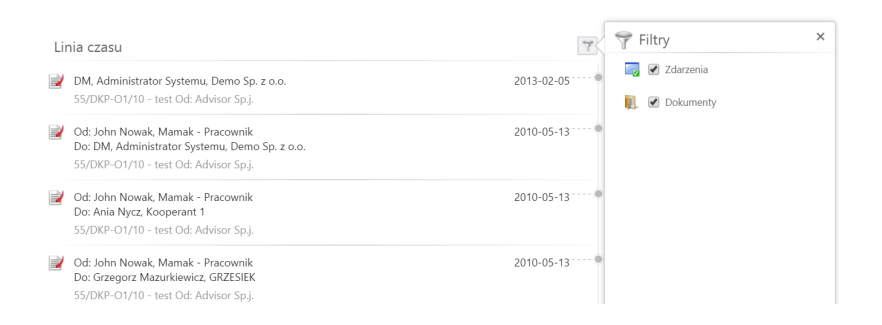

*Rysunek 1.2: Kartoteka klienta - linia czasu*

Znajdująca się pod spodem **Linia czasu** to lista zdarzeń i dokumentów powiązanych z kontrahentem wraz z informacjami, kiedy i przez kogo były modyfikowane. Dwukrotne kliknięcie lewym przyciskiem myszy elementu na liście spowoduje wyświetlenie okna edycji zdarzenia lub dokumentu. Listę tę możemy filtrować tak, aby pokazane były jedynie zdarzenia lub jedynie dokumenty (*Rysunek 1.2*).

### **Terminarz**

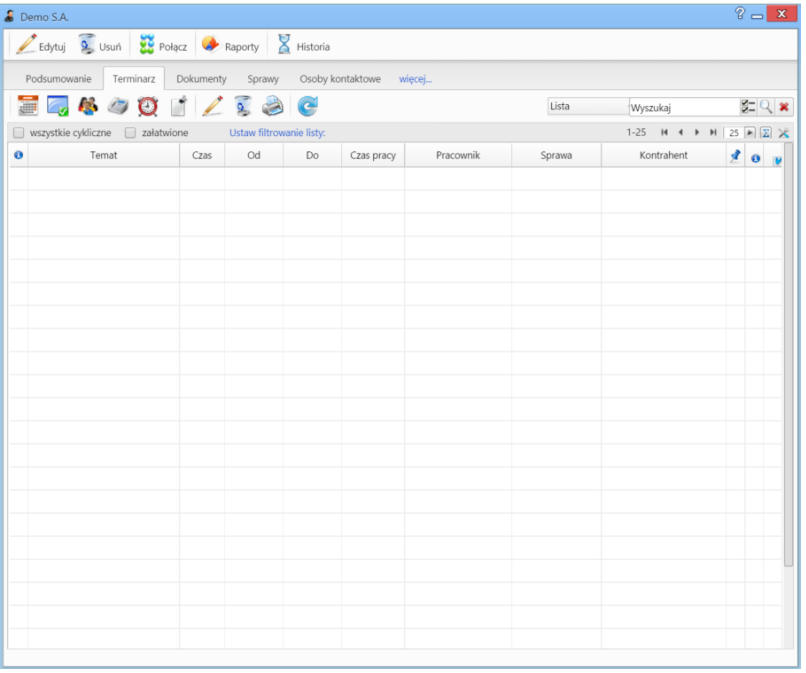

Zawartość zakładki **Terminarz** (*Rysunek 1.3*) jest zawężonym widokiem okna głównego modułu **[Zadania](http://support.edokumenty.eu/trac/wiki/NewBusinessAdmin/Tasks)**. Zdarzenia dodawane z tego poziomu powiązane są domyślnie z klientem, którego kartoteka jest wyświetlana. Zdarzenia mogą być prezentowane w formie [listy](http://support.edokumenty.eu/trac/wiki/NewBusinessAdmin/Landing/Table) lub chronologicznie.

*Rysunek 1.3: Kartoteka klienta - zakładka Terminarz*

## **Dokumenty powiązane z klientem**

Zawartość zakładki **Dokumenty** (*Rysunek 1.4*) jest zawężonym widokiem okna głównego modułu **[Dokumenty](http://support.edokumenty.eu/trac/wiki/NewBusinessAdmin/Documents)**. Dokumenty dodawane z tego poziomu powiązane są domyślnie z klientem, którego kartoteka jest wyświetlana.

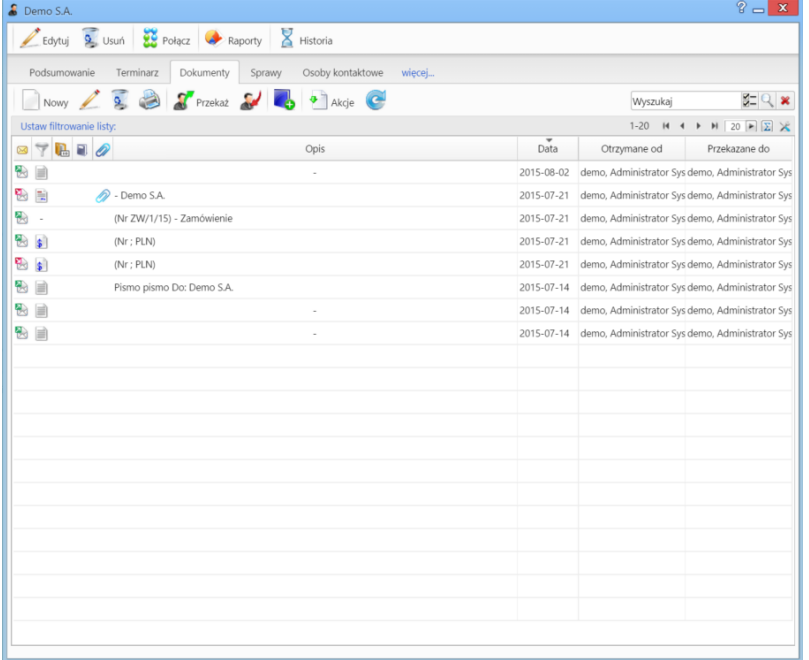

*Rysunek 1.4: Kartoteka klienta - zakładka Dokumenty*

## **Sprawy powiązane z klientem**

Zawartość zakładki **Sprawy** (*Rysunek 1.5*) jest zawężonym widokiem okna głównego modułu **[Sprawy](http://support.edokumenty.eu/trac/wiki/NewBusinessAdmin/Cases)**. Sprawy dodawane z tego poziomu powiązane są domyślnie z klientem, którego kartoteka jest wyświetlana.

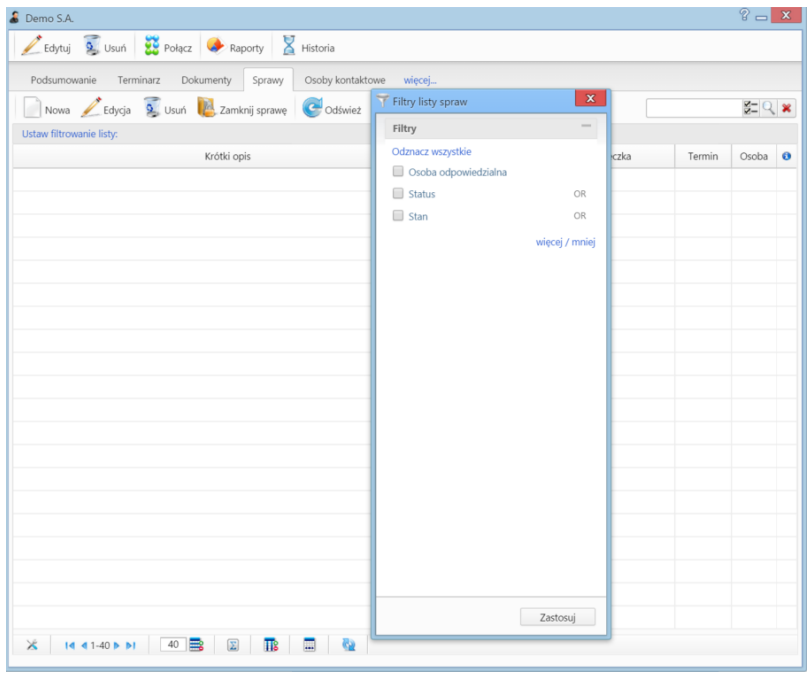

*Rysunek 1.5: Kartoteka klienta - zakładka Sprawy z otwartym panelem filtrów*

## **Osoby kontaktowe**

Zakładkę **Osoby kontaktowe** możemy utożsamiać z mini książką adresową ograniczoną do danych pracowników reprezentuających naszego klienta.

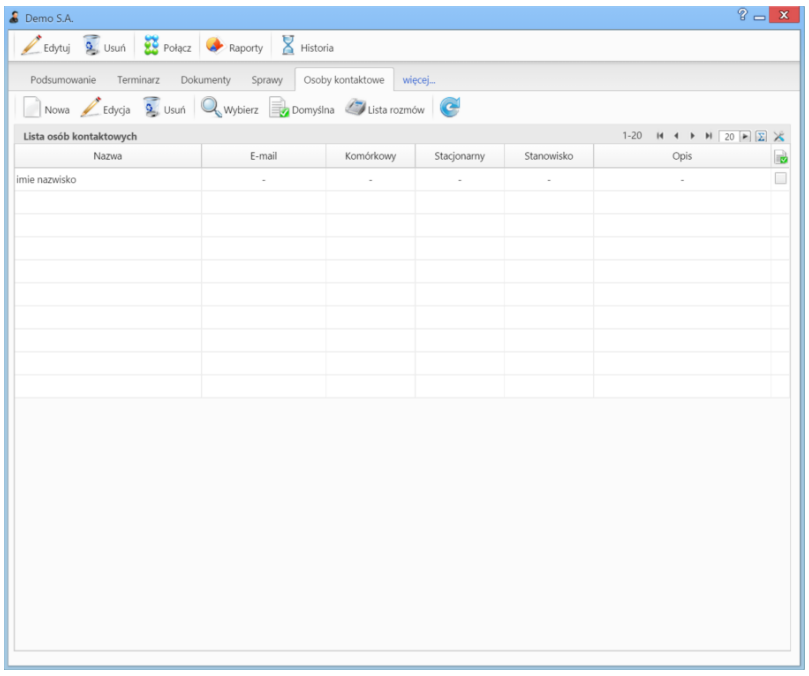

*Rysunek 1.6: Kartoteka klienta - zakładka Osoby kontaktowe*

Zarządzanie kontaktami odbywa się przy użyciu paska narzędzi nad listą kontaktów. Dodawanie, modyfikowanie i usuwanie działa na takiej samej zasadzie, jak w przypadku **[Bazy kontaktów](http://support.edokumenty.eu/trac/wiki/NewBusinessAdmin/People/AddEditContact)**.

#### **Pozostałe akcje**

Aby **dodać do listy kontaktów osoby z głównej bazy [Moje kontakty](http://support.edokumenty.eu/trac/wiki/NewBusinessAdmin/People)**, klikamy ikonę **Wybierz** w pasku narzędzi, po czym wypełniamy formularz w oknie **Wybierz osoby kontaktowe** (*Rysunek 1.7*) i klikamy **OK**.

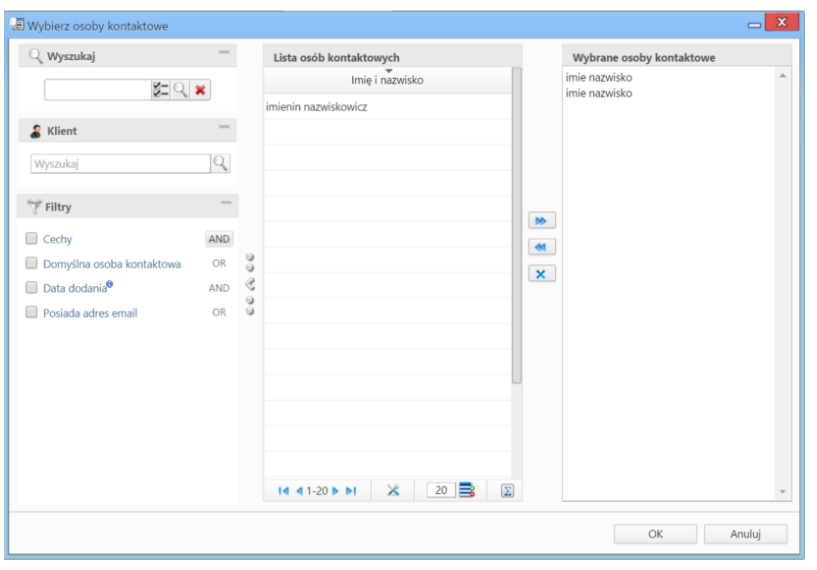

*Rysunek 1.7: Kartoteka klienta - Okno dodawania danych kontaktowych z bazy Moje kontakty*

Okno składa się z czterech kolumn:

- wyszukiwania
- listy osób kontaktowych zmieniającej się w zależności od kryteriów wyszukiwania po lewej stronie
- przycisków przenoszenia elementów pomiędzy oknami: listy osób kontaktowych i wybranych osób kontaktowych
- okna wybranych osób kontaktowych.

Wybraną osobę kontaktową możemy ustawić jako **domyślną dla kontrahenta**. W tym celu zaznaczamy kontakt na liście i klikamy ikonę **Domyślna** w pasku narzędzi wewnętrz zakładki.

Jeśli dana osoba kontaktowa uczestniczyła w zdarzeniach typu **rozmowa telefoniczna** i rozmowy te zostały zakończone, możemy wyświetlić ich listę (*Rysunek 1.8*) zaznaczając kontakt na liście i klikając ikonę **Lista rozmów** w pasku narzędzi.

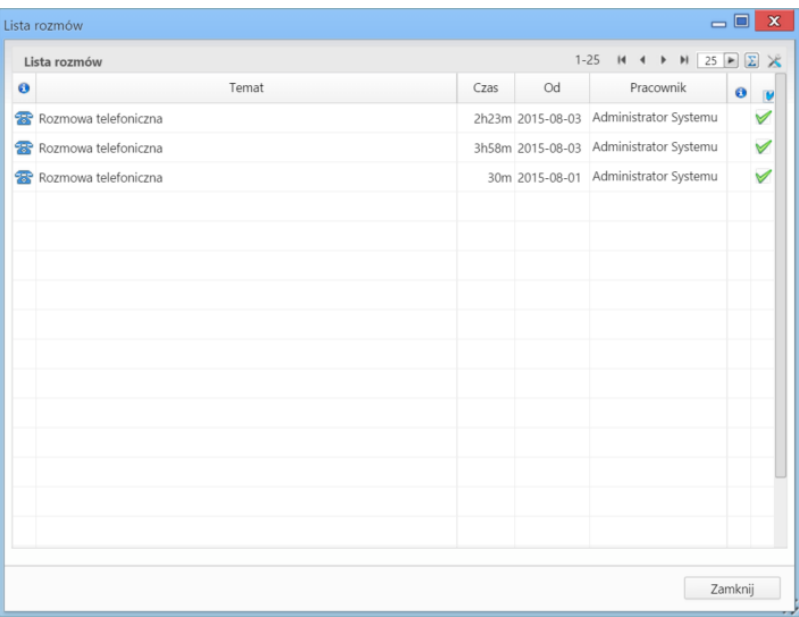

*Rysunek 1.8: Kartoteka klienta - Lista rozmów wybranej osoby kontaktowej*

### **Cenniki powiązane z klientem**

Zakładka **Cenniki** wyświetlana jest po kliknięciu odnośnika **więcej...** w pasku zakładek. Zarządzanie cennikami odbywa się na takiej samej zasadzie, jak globalnie. Istnieje także możliwość powiązania klienta z cennikiem, który już został zdefiniowany w innym miejscu w systemie. Aby tego dokonać, klikamy przycisk **Wybierz** w pasku narzędzi, po czym zaznaczamy pozycję na liście cenników (*Rysunek 1.9*) i klikamy przycisk **Dodaj wybrany**.

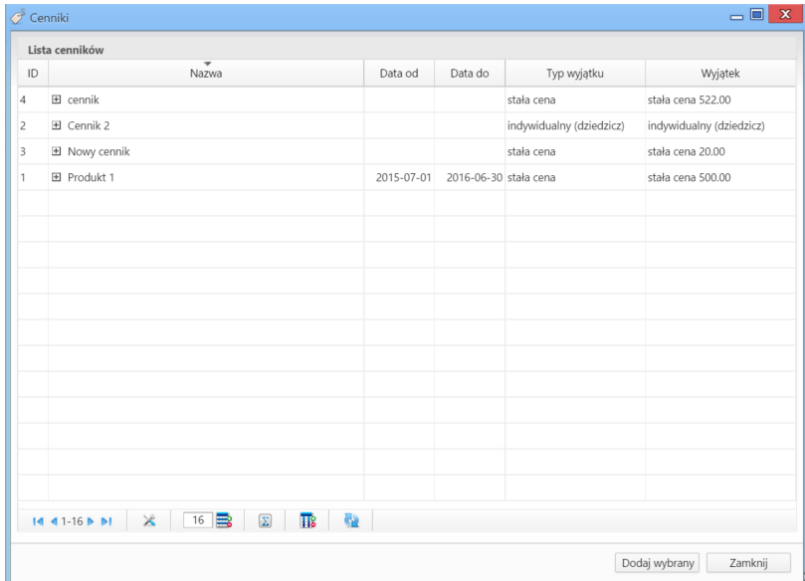

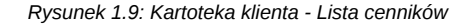

## **Uprawnienia do zarządzania kartoteką klienta i dostępu do danych**

Istnieje możliwość ograniczenia dostępu do danych kontrahenta i powiązanych z nim danych. Służy do tego funkcja przypisywania **uprawnień**.

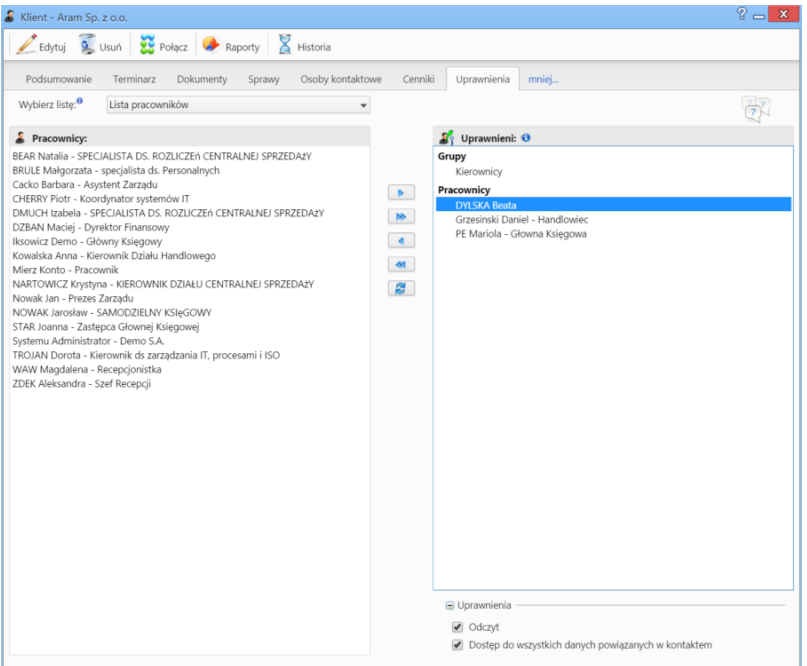

*Rysunek 1.10: Kartoteka klienta - zakładka Uprawnienia*

Uprawnienia mogą być przyznawane pojedynczym osobom, grupom użytkowników lub na podstawie struktury organizacyjnej przedsiębiorstwa. Zakres wybieramy z listy zasobów (*Rysunek 1.10*), a następnie zaznaczamy element w oknie po lewej stronie i za pomocą strzałki **1** przenosimy do okna uprawnionych po prawej stronie. Klikając strzałkę **2** przenosimy wszystkich użytkowników z okna po lewej do okna po prawej stronie. Podczas przenoszenia wyświetlane jest okno uprawnień, w którym zaznaczamy, czy dana osoba lub grupa użytkowników ma prawo do odczytu i/lub dostępu do wszystkich danych powiązanych z kontaktem (*Rysunek 1.11*).

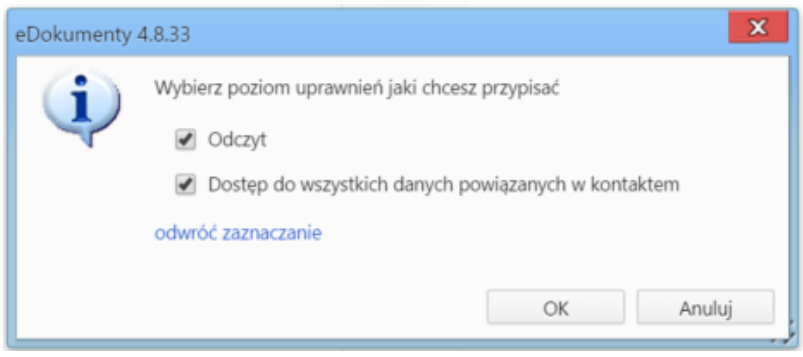

*Rysunek 1.11: Kartoteka klienta - zakładka Uprawnienia, nadawanie uprawnień*

Uprawnienia dla każdego pracownika możemy zmienić zaznaczając go na liście **Uprawnieni** i zaznaczając/odznaczając odpowiedni checkbox w sekcji uprawnienia umieszczonej poniżej.

Aby odebrać uprawnienia wybranym lub wszystkim pracownikom, klikamy strzałkę **3** lub **4** odpowiednio. W pierwszym przypadku pracownicy muszą być zaznaczeni na liście (lewym przyciskiem myszy przytrzymując klawisz **Ctrl**). Przycisk **5** służy do odświeżania zawartości obu okien (funkcja przydaje się np. w sytuacji, kiedy dwie osoby w tym samym czasie dokonują zmian w kartotece tego samego klienta).